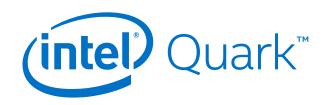

## Intel<sup>®</sup> Quark<sup>™</sup> SoC X1000 Board Support Package (BSP) Build and Software User Guide

Release: 1.1

January 2015

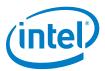

## Legal Disclaimers

By using this document, in addition to any agreements you have with Intel, you accept the terms set forth below.

You may not use or facilitate the use of this document in connection with any infringement or other legal analysis concerning Intel products described herein. You agree to grant Intel a non-exclusive, royalty-free license to any patent claim thereafter drafted which includes subject matter disclosed herein.

INFORMATION IN THIS DOCUMENT IS PROVIDED IN CONNECTION WITH INTEL PRODUCTS. NO LICENSE, EXPRESS OR IMPLIED, BY ESTOPPEL OR OTHERWISE, TO ANY INTELLECTUAL PROPERTY RIGHTS IS GRANTED BY THIS DOCUMENT. EXCEPT AS PROVIDED IN INTEL'S TERMS AND CONDITIONS OF SALE FOR SUCH PRODUCTS, INTEL ASSUMES NO LIABILITY WHATSOEVER AND INTEL DISCLAIMS ANY EXPRESS OR IMPLIED WARRANTY, RELATING TO SALE AND/OR USE OF INTEL PRODUCTS INCLUDING LIABILITY OR WARRANTIES RELATING TO FITNESS FOR A PARTICULAR PURPOSE, MERCHANTABILITY, OR INFRINGEMENT OF ANY PATENT, COPYRIGHT OR OTHER INTELLECTUAL PROPERTY RIGHT.

A "Mission Critical Application" is any application in which failure of the Intel Product could result, directly or indirectly, in personal injury or death. SHOULD YOU PURCHASE OR USE INTEL'S PRODUCTS FOR ANY SUCH MISSION CRITICAL APPLICATION, YOU SHALL INDEMNIFY AND HOLD INTEL AND ITS SUBSIDIARIES, SUBCONTRACTORS AND AFFILIATES, AND THE DIRECTORS, OFFICERS, AND EMPLOYEES OF EACH, HARMLESS AGAINST ALL CLAIMS COSTS, DAMAGES, AND EXPENSES AND REASONABLE ATTORNEYS' FEES ARISING OUT OF, DIRECTLY OR INDIRECTLY, ANY CLAIM OF PRODUCT LIABILITY, PERSONAL INJURY, OR DEATH ARISING IN ANY WAY OUT OF SUCH MISSION CRITICAL APPLICATION, WHETHER OR NOT INTEL OR ITS SUBCONTRACTOR WAS NEGLIGENT IN THE DESIGN, MANUFACTURE, OR WARNING OF THE INTEL PRODUCT OR ANY OF ITS PARTS.

Intel may make changes to specifications and product descriptions at any time, without notice. Designers must not rely on the absence or characteristics of any features or instructions marked "reserved" or "undefined". Intel reserves these for future definition and shall have no responsibility whatsoever for conflicts or incompatibilities arising from future changes to them. The information here is subject to change without notice. Do not finalize a design with this information.

The products described in this document may contain design defects or errors known as errata which may cause the product to deviate from published specifications. Current characterized errata are available on request.

Contact your local Intel sales office or your distributor to obtain the latest specifications and before placing your product order.

Copies of documents which have an order number and are referenced in this document, or other Intel literature, may be obtained by calling 1-800-548-4725, or go to: <a href="http://www.intel.com/design/literature.htm">http://www.intel.com/design/literature.htm</a>

Intel, the Intel logo, and Quark are trademarks or registered trademarks of Intel Corporation or its subsidiaries in the United States and other countries.

\*Other names and brands may be claimed as the property of others.

Copyright © 2015, Intel Corporation. All rights reserved.

### Contents

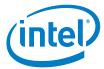

## **Contents**

| 1             | About                        | This Document                                                                                                    | 6        |  |
|---------------|------------------------------|----------------------------------------------------------------------------------------------------|----------|--|
| Part 1 of 2 - | Building                     | the BSP Software                                                                                                    | 7        |  |
| 2             | Before                       | You Begin                                                                                                    | 8        |  |
| 3             | Downl                        | oading Software                                                                                                    | 9        |  |
| 4             | Buildir                      | ng the EDKII Firmware                                                                                                    | 10       |  |
|               | 4.1<br>4.2                   | Dependencies  Pre-build Setup  4.2.1 Performing pre-build Steps in a Linux/gcc Build Environment  4.2.2 Performing pre-build Steps in a Windows Build Environment                                                                       | 10<br>11 |  |
|               | 4.3                          | Building all the EDKII Firmware Validated Build Configurations [Linux build                                                                                                    |          |  |
|               | 4.4<br>4.5                   | environment only]  Building a Single EDKII Firmware Build Configuration  EDKII Firmware Build Standalone Output Files                                                                                                    | 13       |  |
| 5             | Buildir                      | ng the GRUB OS Loader [Linux Build Environment Only]                                                                                                    | 16       |  |
| 6             | Creatii<br>6.1<br>6.2<br>6.3 | ng a File System and Building the Kernel Using Yocto Project<br>Build a Full-featured Linux for SD card or USB Stick<br>Build a Small Linux for SPI Flash<br>Applying a Custom Patch to the Linux kernel Using Yocto Project (optional) | 19<br>20 |  |
| 7             |                              | Building the Linux* Cross Compile Toolchain Using Yocto Project [Linux Build Environment Only]                                                                                                    |          |  |
| 8             | Creatii<br>8.1               | ng a Flash Image for the Board [Linux build environment only]<br>Using the SPI Flash Tools                                                                                                    |          |  |
| 9             | Platfor                      | m Data Tool                                                                                                    | 28       |  |
| 10            | Progra<br>10.1<br>10.2       | mming Flash on the Board Using Serial Interface<br>Programming flash using UEFI shell<br>Programming Flash Using Linux* Run-time System                                                                                                 | 31       |  |
| 11            | Progra                       | mming Flash on the Board Using DediProg                                                                                                    | 35       |  |
| 12            | Bootin                       | g the Board From SD Card                                                                                                    | 36       |  |
| Part 2 of 2 - | Using th                     | ne BSP Software                                                                                                    | 38       |  |
| 13            | Capsu                        | le Update                                                                                                    | 39       |  |
| 14            | Capsule Recovery4            |                                                                                                    |          |  |
| 15            | Signin                       | g Files (Secure SKU only) [Linux build environment only]                                                                                                    | 41       |  |

### Contents

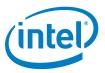

| 16         | Enabling the OpenOCD Debugger4 | 3 |
|------------|--------------------------------|---|
| Appendix A | Related Documents4             | 4 |
| Appendix B | SPI Flash Tools                | 5 |

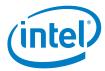

## **Revision History**

| Date             | Revision | Description                                                                                                    |  |
|------------------|----------|----------------------------------------------------------------------------------------------------|--|
| January 2015     | 008      | Updated Sections 4 and 9 Added Appendix B                                                                                                    |  |
| 16 June 2014     | 007      | General updates to coincide with the EDKII Update 1.0.2 release including: Updated Section 4, Building the EDKII Firmware (added Windows* build environment).                                                                                                    |  |
| 22 May 2014      | 006      | General updates for software release 1.0.1 including:  Updated Section 4, Building the EDKII Firmware (added TPM).  Added Section 6.1 Build a Full-featured Linux for SD card or USB Stick  Updated Section 9 Platform Data Tool (corrected platform-data.ini filename).  Updated Section 14, Capsule Recovery (added DediProg information).  Updated with trademarked term: Intel® Quark™ SoC. |  |
| 04 March 2014    | 005      | General updates for software release 1.0.0 including: Added Section 13 Capsule Update. Added Section 14, Capsule Recovery.                                                                                                    |  |
| 20 January 2014  | 004      | General updates for software release 0.9.0 including:  Added Section 4, Building the EDKII Firmware.  Added Section 10.2, Programming Flash Using Linux* Run-time System.  Updated Section 15, Signing Files (Secure SKU only).  Removed OpenOCD details because patch is now open source.  Added Appendix A Related Documents.                                                                 |  |
| 15 November 2013 | 003      | Added CapsuleApp.efi to Section 3, Downloading Software.                                                                                                    |  |
| 07 November 2013 | 002      | General updates for software release 0.8.0 including:  Added supported boards to list of hardware.  Section 8: Changed SPI Flash tools path from clanton_peak_EDK2 to Quark_EDKII  Moved Signing Files (Secure SKU only) section to later in the document.                                                                                                    |  |
| 15 October 2013  | 001      | First release with software version 0.7.5.                                                                                                    |  |

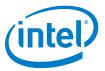

## 1 About This Document

This document, the Intel<sup>®</sup> Quark<sup>™</sup> SoC X1000 Board Support Package (BSP) Build and Software User Guide, is divided into two major sections:

- Part 1 of 2 Building the BSP Software contains instructions for installing and configuring the Intel<sup>®</sup> Quark<sup>™</sup> SoC X1000 Board Support Package sources.
- Part 2 of 2 Using the BSP Software provides information on BSP software features and functionality.

Use this document to create an image to boot on your Quark-based board, and to learn more about BSP software features.

The intended audience for this document are hardware/software engineers with experience in developing embedded applications.

This software release supports the following software and hardware:

- Board Support Package Sources for Intel<sup>®</sup> Quark<sup>™</sup> SoC X1000 v1.0.0
- Intel<sup>®</sup> Galileo Customer Reference Board (CRB) (Fab D with blue PCB)
- Galileo GEN2 Customer Reference Board (CRB)
- Intel<sup>®</sup> Quark<sup>™</sup> SoC X1000 Industrial/Energy Reference Design (Cross Hill)
- Intel<sup>®</sup> Quark<sup>™</sup> SoC X1000 Transportation Reference Design (Clanton Hill)

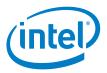

# Part 1 of 2 - Building the BSP Software

This section contains the following topics:

- 2. Before You Begin
- 3. Downloading Software
- 4. Building the EDKII Firmware
- 5. Building the GRUB OS Loader [Linux Build Environment Only]
- 6. Creating a File System and Building the Kernel Using Yocto Project
- Building the Linux\* Cross Compile Toolchain Using Yocto Project [Linux Build Environment Only]
- 8. <u>Creating a Flash Image for the Board [Linux build environment only]</u>
- 9. <u>Platform Data Tool</u>

- 10. Programming Flash on the Board Using Serial Interface
- 11. Programming Flash on the Board Using DediProg
- 12. Booting the Board From SD Card

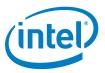

## 2 Before You Begin

### Before you begin:

- You need a host PC running either:
  - Linux\*; Intel recommends a 64-bit Linux system
  - Microsoft\* Windows\* 7, x64
- You need an internet connection to download third party sources.
- The build process may require as much as 30 GB of free disk space.
- To program the board you can use:
  - A serial interface using the UEFI shell or Linux\* run-time (see <u>Section 10</u>)
  - A DediProg\* SF100 SPI Flash Programmer (or equivalent) and the associated flashing software (see <u>Section 11</u>)
  - An Intel<sup>®</sup> Galileo IDE (Galileo GEN@ board only; refer to <u>Appendix A Related</u> <u>Documents</u> for User Guide details)

**Note:** Remove all previous versions of the software before installing the current version.

Individual components require very different environments (compiler options and others). To avoid cross-pollution, the commands in each section that follows must be run in a new command line window every time.

**Note:** If the commands fail or timeout, it may be due to your proxy settings. Contact your network administrator. You may find answers here: <a href="https://wiki.yoctoproject.org/wiki/Working-Behind">https://wiki.yoctoproject.org/wiki/Working-Behind</a> a Network Proxy

This release has been tested with Windows\* 7, 64-bit and Debian\* Linux\* 7.0 (Wheezy), but will work with most other Linux distributions.

Linux builds have been validated on 64-bit Linux systems and may need additional steps for operation on 32-bit systems.

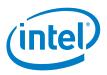

## 3 Downloading Software

Download the BSP sources zip file from the following location:

https://downloadcenter.intel.com/Detail Desc.aspx?DwnldID=23197

**Note:** If you are using an Intel<sup>®</sup> Quark<sup>™</sup> Reference Design board, see your Intel representative for the appropriate software download URL.

This release is comprised of:

Board Support Package (BSP) sources:

```
- Board_Support_Package_Sources_for_Intel_Quark_v1.1.7z (2.6 MB)
```

For customers using the Clanton Hill FFRD, additional CAN software must be downloaded from Intel Business Link (IBL). See your Intel representative for the URL. The CAN package comprises:

• Fujitsu CAN Firmware:

Order Number: 329687-008US

```
CAN Firmware for Intel Quark v1.0.1.zip (36 kB)
```

If building on a Debian host PC, use the Debian-provided meta package called buildessential that installs a number of compiler tools and libraries. Install the meta package and the other packages listed in the command below before continuing:

# sudo apt-get install build-essential gcc-multilib vim-common

Intel<sup>®</sup> Quark<sup>™</sup> SoC X1000 BSP Build and Software User Guide

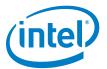

## 4 Building the EDKII Firmware

You need to build the open source EDKII firmware for the Intel<sup>®</sup> Quark<sup>™</sup> SoC. Additional details may be found here:

- <u>www.tianocore.sourceforge.net</u>
- https://github.com/tianocore/tianocore.github.io/wiki/Getting-Started-with-EDK-II

### 4.1 Dependencies

Linux\* build environment dependencies:

- Python 2.6 or 2.7 (Python 3.x not supported)
- GCC and G++ (tested with GCC 4.3 and GCC 4.6)
- subversion client
- uuid-dev
- iasl (<a href="https://www.acpica.org/downloads/linux">https://www.acpica.org/downloads/linux</a>)
   Note: An ACPI5.0 compatible version is required.

Windows\* build environment dependencies:

- Python 2.6 or 2.7 (Python 3.x not supported)
- Microsoft\* Visual Studio\* 2008 Professional.
- The Intel<sup>®</sup> Quark<sup>™</sup> SoC EDKII build is validated with the Win7 x64 / VS2008x86 option shown in:
   <a href="https://github.com/tianocore/tianocore.github.io/wiki/Windows-systems-ToolChain-Matrix">https://github.com/tianocore/tianocore.github.io/wiki/Windows-systems-ToolChain-Matrix</a>

In addition, the quarkbuild.bat below enforces the x86 postfix onto the Visual Studio\* option for building under x64 Windows.

- TortoiseSVN (1.4.2.8580 or later) installed with optional SVN command line tools.
- iASL Windows binaries (<a href="https://www.acpica.org/downloads/binary-tools">https://www.acpica.org/downloads/binary-tools</a>)
   Note: An ACPI5.0 compatible version is required and they should be extracted to a C:\ASL directory.

### 4.2 Pre-build Setup

The following steps are performed one time to prepare the EDKII workspace directory with the required source code before commencing the actual firmware build.

Create the EDKII workspace directory and extract the contents of the Intel<sup>®</sup>
 Quark™ SoC EDKII BSP into this directory.

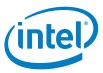

The file will have the name Quark EDKII <version>.tar.gz. After the contents have been extracted the files quarkbuild.sh and quarkbuild.bat should be in the root of the created workspace directory.

- 2. Fetch the upstream core EDKII packages using svn setup.py and the SVN command line tool.
- 3. Optionally, if OpenSSL is required by the build configuration in Section 4.3 or Section 4.4 following, then perform the steps in the CryptoPkg/Library/OpensslLib/Patch-HOWTO.txt file.

### 4.2.1 Performing pre-build Steps in a Linux/gcc Build **Environment**

Open a new terminal session and enter the following commands:

```
# sudo apt-get install build-essential uuid-dev iasl subversion
# tar -xvf Quark EDKII *.tar.gz
# cd Quark EDKII*
# ./svn setup.py
# svn update
```

### 4.2.2 Performing pre-build Steps in a Windows Build **Environment**

Use a preferred tool to extract the Quark EDKII \*.tar.gz to a user created EDKII Workspace directory and run the cmd.exe Windows command. Then, issue the following commands:

```
>cd %USER SELECTED EDKII WORKSPACE DIR%
>.\svn setup.py
>svn update
```

Note: The svn update command can take a few minutes to complete depending on the speed of your internet connection.

**Note:** If these commands fail, it may be due to your proxy settings. Contact your network administrator. You may find answers about proxy settings here: https://wiki.yoctoproject.org/wiki/Working Behind a Network Proxy

Note: The examples above do not show the optional OpenSSL pre build step described in the CryptoPkg/Library/OpensslLib/Patch-HOWTO.txt file.

BSP Build and Software User Guide Order Number: 329687-008US

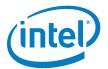

## 4.3 Building all the EDKII Firmware Validated Build Configurations [Linux build environment only]

This section is only supported in Linux Build environments. The buildallconfigs.sh file is used to build all the validated EDKII build configurations. Open a terminal window and cd to the Quark\_EDKII\* directory created in Section 4.2.1 Performing pre-build Steps in a Linux/gcc Build Environment.

The script has the following options:

buildallconfigs.sh [GCC43 | GCC44 | GCC45 | GCC46 | GCC47] [PlatformName]

GCC4x GCC flags used for this build. Set to the version of GCC

you have installed.

Note: Validated with GCC43; tested on GCC46.

[PlatformName] Name of the platform package you want to build.

Example usage:

Create a build for an Intel® Quark™ SoC platform based on GCC version 4.6:

```
./buildallconfigs.sh GCC46 QuarkPlatform
```

**Note:** Ensure the selected version of GCC matches the one installed on the system by running the gcc --version command.

The build output can be found in the following directories:

• Build/QuarkPlatform/<Config>/<Target>\_<Tools>/FV/FlashModules/

Contains EDKII binary modules

• Build/QuarkPlatform/<Config>/<Target>\_<Tools>/FV/Applications/

Contains UEFI shell applications, including CapsuleApp.efi

### Where:

- <Config> = PLAIN | SECURE
- <Target> = DEBUG | RELEASE
- <Tools> = GCC43 | GCC44 | GCC45 | GCC46 | GCC47

In Section 8, you will run a script that creates a symbolic link to the directory where the EDK binaries are placed.

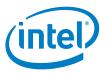

## 4.4 Building a Single EDKII Firmware Build Configuration

This section is supported in Linux and Windows build environments. Use quarkbuild.sh in a Linux terminal window or quarkbuild.bat in a Windows command prompt (created by running cmd.exe) and the cd command to change directory to the root of the EDKII workspace directory created in Section 4.2.

### Build usage:

```
quarkbuild [-r32 | -d32 | -clean]
[GCC43 | GCC44 | GCC45 | GCC46 | GCC47 | subst drive letter]
[PlatformName] [-DSECURE_LD (optional)] [-DTPM_SUPPORT (optional)]
[-DSECURE BOOT ENABLE=TRUE (optional)]
```

The following is the list of options for the quarkbuild.sh and quarkbuild.bat build commands:

-clean Delete the build files/folders

-d32 Create a DEBUG build

-r32 Create a RELEASE build

GCC4x LINUX ONLY: GCC flags used for this build. Set to the version of

GCC you have installed.

Note: Validated with GCC43; tested on GCC46.

subst drive letter WINDOWS ONLY: quarkbuild.bat uses the letter specified

here with the Windows  ${\tt subst}$  command to associate a drive letter with the EDKII workspace directory path. Associating a drive letter with the EDKII workspace directory reduces flash space

requirements for debug executables.

[PlatformName] Name of the Platform package you want to build

[-DSECURE LD] Create a Secure Lockdown build (optional).

**Note:** The policy decisions taken during EDKII boot for this boot option are automatically taken on secure SKU Quark SoC hardware even if SECURE\_LD build option is not specified.

[-DTPM\_SUPPORT] Create an EDKII build with TPM support (optional)

[-DSECURE\_BOOT\_ENABLE=TRUE] Create an EDKII build with UEFI Secure Boot support (optional)

**Note**: The TPM and UEFI Secure Boot build options require the one-time prerequisite described in the CryptoPkg\Library\OpenssILib\Patch-HOWTO.txt file. For more details on TPM (Trusted Platform Module) and UEFI Secure Boot, refer to the *Intel*<sup>®</sup> *Quark*™ *SoC X1000 UEFI Firmware Writer's Guide*.

Order Number: 329687-008US

BSP Build and Software User Guide
13

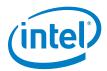

### Linux example usage:

Create a RELEASE build with UEFI Secure Boot and TPM support for an Intel® Quark™ SoC platform based on GCC version 4.3:

./quarkbuild.sh -r32 GCC43 QuarkPlatform -DSECURE\_BOOT\_ENABLE=TRUE - DTPM SUPPORT

### Windows example usage:

Create a DEBUG build for a Quark platform. After executing quarkbuild.bat, a virtual drive S: is created which is rooted to EDKII workspace directory:

>.\quarkbuild.bat -d32 S QuarkPlatform

The built binaries are used in conjunction with chapter 8 to create Spi Flash binaries for development / manufacture, capsules for firmware update and recovery files for firmware recovery.

Note: A CAPSULE\_FLAGS option can be used with the make utility in Chapter 8, this option is UEFI specific and will override the default UEFI capsule flags used by the make utility, example > ../../spi-flash-tools\*/Makefile CAPSULE\_FLAGS=0x00050000. See Create an Update Capsule in Intel® Quark™ SoC X1000 UEFI Firmware Writer's Guide for information on UEFI capsule flags.

### 4.5 EDKII Firmware Build Standalone Output Files

Chapter 8 Creating a Flash Image for the Board [Linux build environment only] is not required if the user only requires EDKII firmware in the SPI Flash on Intel® Quark™ SoC Open SKU silicon. Sections 4.3 and 4.4 create the following EDKII standalone output files:

• .\Build\....\FV\FlashModules\Flash-EDKII-missingPDAT.bin

Full 8 MB image for manufacture with just the EDKII SPI flash images. The user is still expected to use <u>Section 9</u> following to create the final image for the board. The platform data python script referenced in the <u>Section 9</u> can be used in Linux\* or Windows\* build environments.

• .\Build\....\FV\RemediationModules\Flash-EDKII.cap

Capsule with just EDKII flash images that can be used instead of the capsule file referenced in <u>Section 10</u>. Applying this file only updates the EDKII components of the SPI flash (as provided in the capsule). All other SPI flash assets remain intact.

**Note:** If programming Flash-EDKII.cap on a board, it is required that the SPI Flash version of the target board is at production level V1.0.0 or later. (Provided by the Flash.cap or Flash+PlatformData.bin files referenced in the sections that follow.)

### **Building the EDKII Firmware**

Order Number: 329687-008US

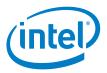

\Build\....\FV\RemediationModules\CapsuleApp.efi
 UEFI application referenced in Section 10.1.

• .\Build\....\FV\RemediationModules\FVMAIN.fv

Recovery file that can be used is included in Section 14. This version of the file only has the EDKII SPI flash images.

**Note:** To change the default UEFI Capsule flags for the EDKII standalone builds the **quarkbuild.bat** or **quarkbuild.sh** files must be changed.

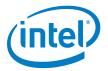

# 5 Building the GRUB OS Loader [Linux Build Environment Only]

If you will run Yocto, skip this section and use the file output by Yocto in this directory: yocto\_build/tmp/deploy/images/grub.efi

If you are only interested in building a Flash image without Linux and not in using Yocto, then proceed through this section.

**Note:** GRUB is provided in two places: inside the meta-clanton Yocto BSP or independently.

**Tip:** If you want to build a Flash image without a Yocto Linux system (for example, because you plan to boot a larger Yocto Linux system from an SD card or USB stick), you should modify the appropriate layout.conf file and delete the sections for bzImage and core-image-minimal-initramfs-clanton.cpio.gz.

### Dependencies:

- GCC (tested with version 4.3.4 and 4.6.3, and libc6-dev-i386)
- gnu-efi-3.0u library (tested with version >= 3.0)
- GNU Make
- Autotools (autoconf, automake, and libtool)
- · Python 2.6 or higher
- git
- gcc-multilib
- texinfo

This GRUB build requires the 32 bit <code>gnu-efi</code> library which is included with many Linux distributions. Alternatively, you can download the latest version from: <a href="http://sourceforge.net/projects/qnu-efi/files">http://sourceforge.net/projects/qnu-efi/files</a>

Unpack and compile the <code>gnu-efi</code> library using the commands:

```
# tar -xvf gnu-efi*
# cd gnu-efi*/gnuefi
# make ARCH="ia32"
# cd -
```

To build GRUB, **first open a new terminal session**, extract the grub package, and run the <code>gitsetup.py</code> script. The script downloads all the upstream code required for grub and applies the patch.

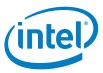

**Note:** If you are not using Debian and had to manually install <code>gnu-efi</code> in a non-system location, then you must point <code>GNUEFI\_LIBDIR</code> at the location where <code>gnu-efi</code> was compiled or installed.

Run the following commands:

```
# sudo apt-get install git autoconf
# tar -xvf grub-legacy_*.tar.gz
# cd grub-legacy_*
# ./gitsetup.py
# cd work
# autoreconf --install
# export CC4GRUB='gcc -m32 -march=i586 -fno-stack-protector'
# export GNUEFI_LIBDIR=/full/path/to/gnu-efi-3.0/gnuefi/
# CC="${CC4GRUB}" ./configure-quark.sh
# make
# cd -
```

**Note:** If these commands fail, it may be due to your proxy settings. Contact your network administrator. You may find answers about proxy settings here:

<a href="https://wiki.yoctoproject.org/wiki/Working-Behind">https://wiki.yoctoproject.org/wiki/Working-Behind</a> a Network Proxy

The required output from this build process is the work/efi/grub.efi file.

Intel® Quark™ SoC X1000
BSP Build and Software User Guide
Order Number: 329687-008US

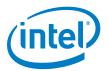

# 6 Creating a File System and Building the Kernel Using Yocto Project

### Dependencies:

- git
- diffstat
- texinfo
- gawk
- chrpath
- file

**Note:** git requires proxy configuration. If these commands fail, it may be due to your proxy settings. Contact your network administrator. You may also find answers and tips about proxy settings here:

https://wiki.yoctoproject.org/wiki/Working\_Behind\_a\_Network\_Proxy

Yocto Project can be used to create a root file system and kernel which boots from an SD card, USB key or SPI flash. Do not run any of the commands in this section as root.

**Note:** See Section 7 to build development tools (gcc) for the Linux\* operating system.

To avoid a known issue unzipping packages with long file paths, extract the

meta-clanton tarball into a directory with a short path, for example /tmp.

First, open a new terminal session, extract the Yocto Project layer, and run the setup.sh script to download the external sources required for the Yocto Project build:

```
# tar -xvf meta-clanton*.tar.gz
# cd meta-clanton*
# ./setup.sh
```

**Note:** The setup.sh script takes no parameters.

When this scripts runs successfully, it will add additional folders such as bitbake, meta-yocto, repo-ext, etc.

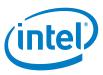

Next, source the iot-devkit-init-build-env command to initialize the Yocto Project build environment. This command takes the build directory name as its parameter:

```
# source ./iot-devkit-init-build-env yocto build
```

After this command runs, the current directory will now be the directory specified in the parameter (yocto\_build in this case). From this directory, run bitbake <target> to build the root file system and kernel.

The SoC-specific <target> commands described below will determine whether the resulting components are built for SPI flash or for SD/USB. The output is slightly different for each target.

**Note:** It is not possible to perform both (SD/USB and SPI) build methods from the same directory. If you want both builds, you must perform them on two completely different and isolated directories.

## 6.1 Build a Full-featured Linux for SD card or USB Stick

**Note:** A complete Yocto Project build can take several hours to complete, depending on your internet connection speed and your machine's specifications.

To build out an image suitable for running on SD card or USB stick, the bitbake target is image-full:

```
# bitbake image-full
```

When this process complete, the required output files are found in ./tmp/deploy/images/quark/ and include the following components:

```
-image-full-quark.ext3
```

- core-image-minimal-initramfs-quark.cpio.gz

-bzImage

-grub.efi

-boot (directory)

The kernel and root file systems (bzImage, image-full-quark.ext3 and coreimage-\*.cpio.gz, respectively) can be copied onto a USB stick or SD card and booted from grub. The grub.conf file must be located in the /boot/grub/ directory of the USB stick or SD card.

Order Number: 329687-008US

BSP Build and Software User Guide
19

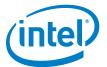

### 6.2 Build a Small Linux for SPI Flash

An image capable of running in SPI flash must not exceed 8Mb in size and is therefore, a smaller, less featured image than the SD/USB image.

Before building out a SPI image we first need to edit a configuration file. From the build directory (yocto\_build in our case), edit the <code>conf/local.conf</code> file and change the DISTRO variable. This can be done easily by commenting out (using the hash symbol #) the default value at line 115 and uncommenting the value used for SPI flash images at line 114:

```
DISTRO ?= "iot-devkit-spi"
#DISTRO ?= "iot-devkit-multilibc"
Before
102 # Default policy config
103 #
104 # The distribution setting controls which policy settings are used as
defaults.
105 # The default value is fine for general Yocto project use, at least initially.
106 # Ultimately when creating custom policy, people will likely end up
subclassing
107 # these defaults.
108 #
109 # Notes:
110 # (1) If you wish to build an image for the Galileo's on-board SPI flash you
         need to set DISTRO to one of the iot-devkit-spi value listed below.
112 # (2) If you wish to build an image (Linux kernel, grub and root file-system)
that
113 #
          is stored on SD card, you need to set DISTRO to iot-devkit-multilibc
114 #DISTRO ?= "iot-devkit-spi"
115 DISTRO ?= "iot-devkit-multilibc"
After
102 # Default policy config
103 #
```

104 # The distribution setting controls which policy settings are used as

105 # The default value is fine for general Yocto project use, at least initially.

Order Number: 329687-008US

defaults.

### Creating a File System and Building the Kernel Using Yocto Project

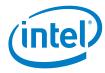

```
106 # Ultimately when creating custom policy, people will likely end up subclassing

107 # these defaults.

108 #

109 # Notes:

110 # (1) If you wish to build an image for the Galileo's on-board SPI flash you

111 # need to set DISTRO to one of the iot-devkit-spi value listed below.

112 # (2) If you wish to build an image (Linux kernel, grub and root file-system) that

113 # is stored on SD card, you need to set DISTRO to iot-devkit-multilibc

114 DISTRO ?= "iot-devkit-spi"

115 #DISTRO ?= "iot-devkit-multilibc"
```

### The bitbake target for a SPI image is image-spi:

```
# bitbake image-spi
```

**Note:** Because the SPI image is smaller than the full SD/USB image, it completes quicker but may still take over an hour depending on network speed and machine specifications.

For the Intel® Galileo board, output files are found in ./tmp pi/deploy/images/quark and include the following components:

- image-spi-quark.cpio.gz
- image-spi-quark.cpio.lzma
- bzImage
- grub.efi

Intel® Quark™ Linux on the SPI image uses uclibc, which is a C library optimized for embedded systems. This enables a very small Linux footprint that can fit into 8Mb SPI flash together with the UEFI bootloader and Grub OS loader.

These components now need to be loaded into SPI flash memory. The processes for doing this are covered in Chapters 8, 9, 10 and 11.

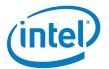

## 6.3 Applying a Custom Patch to the Linux kernel Using Yocto Project (optional)

If you need any customization of your kernel (such as additional debug statements or custom driver behavior), then you may need to patch the Linux kernel. This optional step must be done **before** you run the bitbake command.

- 1. For customization of Yocto Project source code, extract the updates to a patch from git using the git diff or git format-patch commands.
- 2. Copy the patch to the location as follows:

```
$ cp mypatch.patch /PATH/TO/MY_BSP/meta-quark-bsp/recipes-
kernel/linux/files/
```

3. Locate the bitbake recipe file:

/PATH/TO/MY\_BSP/meta-quark-bsp/recipes-kernel/linux/linux-yocto-quark 3.8.bb

4. Append the following line:

```
SRC URI += "file://mypatch.patch"
```

### For example:

```
printf '%s\n' 'SRC_URI += "file://mypatch.patch"' >> linux-yocto-
quark 3.8.bb
```

5. Return to Section 6 and run the bitbake command to get new images.

More information can be found here:

- http://www.yoctoproject.org/docs/current/ref-manual/ref-manual.html#var-SRC URI
- http://www.yoctoproject.org/docs/current/dev-manual/dev-manual.html#platdev-appdev-devshell

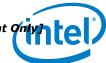

# 7 Building the Linux\* Cross Compile Toolchain Using Yocto Project [Linux Build Environment Only]

To develop applications for the target architecture, a toolchain that allows cross compilation is required. There are a number of different methods for building out a cross toolchain. Section 3 of the Yocto Project Application Developer's Guide at the link below provides a detailed description of each method.

http://www.yoctoproject.org/docs/1.6/adt-manual/adt-manual.html#adt-prepare

There are options for creating a toolchain in the current build directory and for creating toolchain installer scripts which will allow the toolchain to be installed on other (SDK) machines different to the build machine.

When building out a cross toolchain, a matching target sysroot is also needed because it contains metadata, libs and headers used to build the appropriate cross toolchain.

### Creating a cross toolchain in the current build directory

The easiest method for creating a toolchain, assuming the file system and kernel have already been built in Section 6, is to use the following bitbake command:

bitbake meta-ide-support

This command will create an environment setup file suitable for the target machine defined by the MACHINE variable in the local.conf file:

```
(excerpt)
# Machine Selection
MACHINE ??= "quark"
```

The resulting environment setup file will be located in /tmp and will contain "environment-setup" string in the name. For example, "environment-setup-i586-poky-linux". This method assumes that the build machine and the SDK machine are the same and that the sysroot is in the current build directory.

### Creating a cross toolchain installer

In order to build a cross toolchain capable of being installed on a different machine or in a different area to the current build directory, a cross toolchain installer is required.

If building for a different SDK machine, ensure that the SDKMACHINE variable in local.conf describes this architecture:

Order Number: 329687-008US

BSP Build and Software User Guide
23

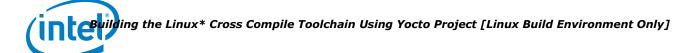

### (excerpt)

```
# This variable specifies the architecture to build SDK/ADT items for and means # you can build the SDK packages for architectures other than the machine you are # running the build on (i.e. building i686 packages on an x86_64 host). # Supported values are i686 and x86_64 #SDKMACHINE ?= "i686"
```

You **must** source the <code>iot-devkit-init-build-env yocto\_build</code> every time you use a new terminal. To build the toolchain installer to match the target root filesystem already built, **open a new terminal session** and use the <code>bitbake command</code> as follows:

```
# bitbake image-full -c populate sdk
```

The output of the build process is a script that installs the toolchain on another system:

```
iot-devkit-eglibc-x86 64-image-full-i586-toolchain-1.6.1.sh
```

The script is located in ./tmp/deploy/sdk. Run the script and extract the cross toolchain to a target directory (default: /opt/iot-devkit/1.6.1). This will extract the cross toolchain along with the sysroot to the target directory.

**Note:** The environment setup script may change your environment significantly, thus breaking other, non-Yocto Project tools you might be using (including anything which uses Python). **You must open a new terminal session** to source the Yocto Project environment and run make, and run all your other commands in other terminal sessions.

When you are ready to compile your application, first run the source command below to define default values for CC, CONFIGURE\_FLAGS, and other environment variables, then you can compile:

```
# source /opt/iot-devkit/1.6.1/environment-setup-i586-poky-linux
# ${CC} myfile.c -o myfile

or
# source /opt/iot-devkit/1.6.1/environment-setup-i586-poky-linux
# ${CC} myfile.c -o myfile
```

For general details, see the Yocto Project Application Development Toolkit (ADT) information: https://www.yoctoproject.org/tools-resources/projects/application-development-toolkit-adt

Instructions about adding a package to the Linux build are found in Section 5.2 of the Yocto Project Development Manual:

http://www.yoctoproject.org/docs/1.6/dev-manual/dev-manual.html#creating-your-own-layer

If you do not have any size constraints, you can change the C library (using the TCLIBC variable) to a more fully featured C library. Detailed instructions are found in Section 5.9 of the Yocto Project Quick Start:

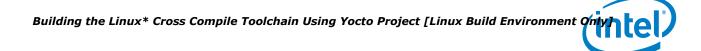

### http://www.yoctoproject.org/docs/1.6/mega-manual/mega-manual.html

It is also possible to write a Yocto Project custom recipe which can be built using the bitbake command. One advantage of this is that the application can be automatically added to the target root file system.

See Section 5.3 of the Yocto Project Development Manual for more detail on writing a new recipe:

http://www.yoctoproject.org/docs/1.6/dev-manual/dev-manual.html#new-recipewriting-a-new-recipe

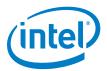

## 8 Creating a Flash Image for the Board [Linux build environment only]

### Dependencies:

- GCC
- GNU Make
- EDKII Firmware Volume Tools (base tools)
- OpenSSL 0.9.8w
- libssl-dev

### 8.1 Using the SPI Flash Tools

The SPI Flash Tools, along with the metadata and flash image configuration in the sysimage archive, are used to create a binary file that can be installed on the board and booted.

Open a new terminal session and extract the contents of the sysimage archive: # tar -xvf sysimage \*.tar.gz

```
Extract and install SPI Flash Tools:
```

# tar -xvf spi-flash-tools\*.tar.gz

**Note:** Extract all files to a directory that does not include the original tar files.

The sysimage\* directory contains the following preconfigured layout.conf files:

- release build base SKU (non-secure)
- debug build base SKU (non-secure)
- release build secure SKU
- debug build secure SKU

Depending on what kind of image you want to build, you must be in either the sysimage.CP-8M-debug or the sysimage.CP-8M-release directory.

The layout.conf file defines how the various components will be inserted into the final binary file to be flashed onto the board. The layout.conf consists of a number of [sections] with associated address offsets, file names, and parameters. Each section must reference a valid file, so it is necessary to update the paths or create symbolic links to the valid files.

Order Number: 329687-008US

Note: For more information, refer to Appendix B SPI Flash Tools.

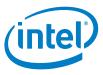

A script is provided that creates symbolic links. Run the script with the command: # ./sysimage/create-symlinks.sh

Ensure there is no whitespace around the values defined in the layout.conf file.

**Note:** If you are using the Intel<sup>®</sup> Galileo board, you may need to modify the layout.conf file in the [Ramdisk] section from image-spi-clanton.cpio.lzma to image-spi-galileo-clanton.cpio.lzma to successfully generate your .cap file.

Once a valid layout.conf has been created, run the SPI Flash Tools makefile with the command:

# ../../spi-flash-tools\*/Makefile

The output of this build is located in either the sysimage.CP-8M-debug or the sysimage.CP-8M-release directory (depending on what kind of image was selected).

The output of this build includes:

- Flash.cap standard capsule file.

  Use this file to program your board using the serial interface by following the 
  Programming the Flash instructions in Section 10.
- Flash-missingPDAT.bin flash file with no platform data.
   Use this file to program your board with the platform data tool and a Dediprog\*, as described in <u>Section 9</u> and then <u>Section 11</u>.
- FVMAIN. fv board-specific recovery file.
   See <u>Section 14</u> for an overview of capsule recovery. If you are using the Intel<sup>®</sup> Galileo board, refer to the *Intel<sup>®</sup> Galileo Board User Guide* for details. For other boards, contact your Intel representative for details.

The capsule file contains a BIOS, bootloader, and compressed Linux run-time system to allow a Quark-based board to boot. Use the capsule update mechanism described in Section 10 to program the SPI flash on your board.

**Note:** The same build process and same image files are used for both secure and non-secure board SKUs, however, secure SKUs have certain restrictions on where a capsule update can be performed. If you have a secure SKU board (Industrial/Energy or Transportation Reference Design), you **must** update your board using the Linux\* run-time system (Section 10.2).

For experienced users, you can build all sysimages configuration in just one command by running the following command at the top-level directory of the sysimage package: ../spi-flash-tools/Makefile [ -j ] sysimages

**Note:** Be aware of the plural sysimages in the command.

The -j option builds concurrently, which completes in a shorter time, however the output may be harder to read.

Order Number: 329687-008US

BSP Build and Software User Guide
27

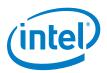

### 9 Platform Data Tool

The platform data file provides platform personality values such as platform type and board personality values such as Ethernet MAC addresses that must be patched into the previously mentioned Flash-missingPDAT.bin and Flash-EDKII-missingPDAT.bin files. This section is required for users who wish to update flash contents using flash programmers, for example, during a manufacturing process. This section can also be used just to generate a .pdat file that can be used as one of the capsule images placed in the firmware update .cap files or recovery FVMAIN.fv files (see Chapter 4 and Chapter 8).

Platform data is part-specific, unique data placed in SPI flash. Every binary image flashed to the board must be patched individually to use platform data. A data patching script is provided in this release.

**Note:** The *Intel*® *Quark*™ *SoC X1000 UEFI Firmware Writer's Guide* contains information on common platform data items.

The platform data patching script (platform-data-patch.py) is stored in the platform-data directory within the spi-flash-tools tarball in the Intel® Quark™ SoC BSP. The following text is written as if the user is executing the script on a Linux\* build machine, but the script may also be run on a Windows\* build machine which has Python 2.6 or Python 2.7 installed.

Before running the platform-data-patch.py script, open a new terminal session and copy and edit the spi-flash-tools/platform-data/sample-platform-data.ini file to include platform-specific data such as MAC address, platform type, and MRC parameters.

On reference platforms, the MAC address to be programmed is printed on the product label.

**Note:** The Intel<sup>®</sup> Quark<sup>™</sup> SoC X1000 contains two MACs and each must be configured with one address in the platform-data.ini file, even on boards (such as Galileo) that have only one Ethernet port.

For Galileo, MAC 0 is the only MAC wired out. The default MAC 0 address value in the platform-data.ini file is invalid and must be set to the value allocated to your system, typically this is identified on a sticker.

MAC 1 must also have a valid UNICAST MAC address and the platform-data.ini file contains a dummy but valid address for MAC 1.

Order Number: 329687-008US

If you do **not** set a valid MAC address, system will halt during boot.

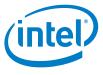

In the following UEFI Secure boot Crosshill example, recommended values are shown in **bold** text:

```
[Platform Type]
id=1
desc=PlatformID
data.type=hex.uint16
# ClantonPeak 2, CrossHill 4, ClantonHill 5, Galileo 6, GalileoGen2 8
data.value=4
```

Note: In the [Mrc Params] section below, the MRC data.value MUST correspond to the platform data.value used above.

```
[Mrc Params]
id=6
ver=1
desc=MrcParams
data.type=file
# data.value=MRC/clantonpeak.v1.bin
# data.value=MRC/clantonhill.v1.bin
# data.value=MRC/GalileoGen2.bin
data.value=MRC/crosshill.v1.bin
 [MAC address 0]
id=3
desc=1st MAC
data.type=hex.string
data.value=001320FDF4F2
                          #replace with MAC address from sticker on board
[MAC address 1]
id=4
desc=2nd MAC
data.type=hex.string
data.value=02FFFFFFF01 #replace with MAC address from sticker on board
# X509 Public certificate file for the private key used to sign OS
bootloader.
[db cert]
id=8
ver=0
desc=db cert
data.type=list
data.list.len=3
# provisioning header field.
data[0].type=hex.string
data[0].value=02000100
# optional guid field to identify this specific cert in 'db' variable.
data[1].type=hex.string
data[1].value=79da34f148b99a49b12226a9f28ed7a4
# X509 public certificate file formated using ASN.1 DER encoding.
data[2].type=file
data[2].value=cert/db.cer
# X509 Public certificate file for the private key used to sign
# SetVariable payloads to update
```

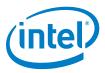

```
# the UEFI Secure Boot 'db' or 'dbx' variables.
[kek]
id=8
ver=0
desc=kek cert
data.type=list
data.list.len=3
data[0].type=hex.string
data[0].value=01000000
data[1].type=file
data[1].value=cert/kek.cer
# Platform owner's Public certificate file for private key used to sign
# SetVariable payloads to
# update the UEFI Secure Boot 'kek' variable.
[pk]
id=7
ver=0
desc=pk
data.type=file
data.value=cert/pk.cer
Next, run the script as follows:
# cd spi-flash-tools/platform-data/
# platform-data-patch.py -p sample-platform-data.ini \
```

This creates a Flash+PlatformData.bin file to be programmed on the board, as well as a sample-platform-data.pdat file containing the same data that was inserted in the Flash image.

-i ../../sysimage \*/sysimage.CP-8M-release/Flash-missingPDAT.bin

To program your board using Dediprog, skip to Section 11.

**Note:** If creating Flash+PlatformData.bin and the sample-platform-data.ini placed UEFI Secure boot certificates in the patched binary file then the generated sample-platform-data.pdat must be used as one of the capsule images placed in the recovery FVMAIN.fv file (see Chapter 8), to allow the UEFI Secure boot system to be recovered. By default EDKII firmware will not update the MAC address in the platform data area if programming an EDKII capsule (refer to the *Intel*® *Quark*™ *SoC X1000 UEFI Firmware Writer's Guide*).

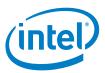

### **10** Programming Flash on the **Board Using Serial Interface**

Dependencies: CapsuleApp.efi (built in Section 4, located in Build/QuarkPlatform/<Config>/<Target> <Tools>/FV/Applications/)

The BSP provides a mechanism to update SPI flash contents based on EDKII capsules. These capsules contain a BIOS, bootloader, and compressed Linux run-time system sufficent to boot a Quark-based board, such as the Intel® Galileo board.

The capsule update mechanism can be triggered from an EDKII shell (Section 10.1) or from a Linux\* run-time system (Section 10.2). In both situations, you must have root privileges on the system.

If you have a secure SKU board (Industrial/Energy or Transportation Reference Design), you **must** update your board using the Linux\* run-time system (Section 10.2).

#### **Programming flash using UEFI shell** 10.1

This procedure cannot be used for a secure SKU board (Industrial/Energy or Transportation Reference Design) because the UEFI shell is not available on secure SKU boards. Follow the Section 10.2 procedure instead.

Perform the steps that follow:

- 1. Use the files created in Section 8.
- 2. Copy CapsuleApp.efi and Flash.cap to a microSD card (or USB stick) and insert it into the slot on the board.
- 3. Connect the serial cable between the computer and the board. Set up a serial console session (for example, PuTTY) and connect to the board's COM port at 115200 baud rate.
- 4. Configure the serial console session to recognize special characters. For example, if you are using PuTTY, you must explicitly enable special characters. In the PuTTY Configuration options, go to the Terminal > Keyboard category and set the Function keys and Keypad option to SCO. You may also set Backspace to the Control-H kev.
- 5. Power on the board. Enter the EFI shell before grub starts by pressing F7.

BSP Build and Software User Guide Order Number: 329687-008US

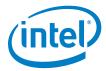

The serial console displays a boot device selection box (below).
 Select UEFI Internal Shell.

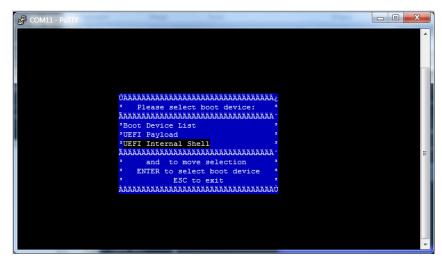

You will see a display similar to this:

```
EFT Shell version 2.31 [1.0]
Current running mode 1.1.2
map: Cannot find required map name.

Press ESC in 3 seconds to skip startup.nsh, any other key to continue.

Shell>
```

6. You will see a print out, the top line of which looks like this: fs0 : HardDisk - Alias hd7b blk0

This is your SD card. To mount it, type: fs0:

- 7. Verify you are using the correct version of CapsuleApp.efi by using the -v option. You **must** use version 1.01 or later.
- 8. Enter the following command: CapsuleApp.efi Flash.cap

**Note:** You must enter the full filename of the Flash.cap file.

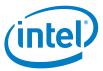

You will see a display similar to this:

```
_ D X
COM4 - PuTTY
 ransfer mode write = 0x37
 endCommand: Command Index = 18
Transfer mode read = 0x37
Transfer mode write = 0x37
SendCommand: Command Index = 18
Transfer mode read = 0x37
Transfer mode write = 0x37
SendCommand: Command Index = 18
Transfer mode read = 0x37
Transfer mode write = 0x37
 SendCommand: Command Index = 18
Transfer mode read = 0x37
Transfer mode write = 0x37
Read(LBA=00007A00, Buffer=0E3C6010, Size=00010000)
SendCommand: Command Index = 18
Transfer mode read = 0x37
Transfer mode write = 0x37
 CapsuleApp: creating capsule descriptors at 0xF1DE310
CapsuleApp: capsule data starts at 0xD655410 with size 0x740190 CapsuleApp: capsule block/size 0xD655410/0x740190 CapsuleImage Address is 000D655410, CapsuleImage Size is 740190 CapsuleFragment Address is 000DFCFE90, CapsuleInfo Address is 000DFCFF10
```

The CapsuleApp will update your SPI flash image. This process takes about 5 minutes.

### Warning:

DO NOT remove power or try to exit during this process. Wait for the prompt to return, otherwise your board will become non-functional.

9. When the update completes, the board will automatically reboot. You will see a display similar to this:

```
_ 🗆 X
COM4 - PuTTY
[ 14.236101] pci spi probe(), enable_msi 1, mmio_base e0776000, dev c01bd000 [ 14.243984] MSI enabled, irq number is 44 [ 14.248040] ssp type is CE5X00 SSP [ 14.251652] add_spi_dev_devices GPIO CS off [ 14.312295] pxa2xx-spi pxa2xx-spi.0: master is unqueued, this is deprecated [ 14.338110] pxa2xx-spi pxa2xx-spi.1: master is unqueued, this is deprecated Starting Bootlog daemon: bootlogd.
  onfiguring network interfaces... [ 17.288952] eth0: device MAC address 00:13:
 20:fd:f4:60
  dhcpc (v1.20.2) started
  Sending discover...
 Sending discover...
 Sending discover...
No lease, failing
kernel.hotplug = /sbin/mdev
sh: %4Y%2m%2d%2H%2M: bad number
INIT: Entering runlevel: 5
Starting syslogd/klogd: done
Stopping Bootlog daemon: bootlogd.
/sketch/sketch.elf file does not exist or invalid permissions
 clloader waiting to receive.
 Poky 9.0 (Yocto Project 1.4 Reference Distro) 1.4.1 clanton /dev/ttyS1
 clanton login:
```

BSP Build and Software User Guide Order Number: 329687-008US

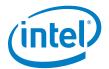

## 10.2 Programming Flash Using Linux\* Run-time System

If you are updating from an earlier release of the BSP software (0.7.5 and 0.8.0), you need a release-specific kernel module. Note that a 0.7.5 kernel module cannot be loaded on a 0.8.0 BSP and vice-versa.

### **Open a new terminal session** and perform the following steps:

- 1. Use the files created in Section 8.
- 2. Copy Flash.cap from the sysimage directory onto an SD card (or USB stick) and insert it into the board.
- 3. Release 0.7.5 and Release 0.8.0 only:

```
Run the command:
```

```
# insmod /tmp/<release>/efi_capsule_update.ko
where: <release> = 0.7.5 or 0.8.0
```

### 4. Release 0.9.0, Release 1.0.0, and later:

Run the command:

```
# modprobe efi capsule update
```

### 5. All releases:

### Run the following commands:

**Note:** Make sure you use the reboot command; removing/reinserting the power cable will **not** work.

### Warning:

It is critical to ensure that the older sysfs entries used by Release 0.7.5 and Release 0.8.0 are **not** used due to known issues:

```
/sys/firmware/efi/capsule_update
/sys/firmware/efi/capsule path
```

The capsule update method for Release 0.9.0 and later uses the following corrected entries:

```
/sys/firmware/efi_capsule/capsule_update
/sys/firmware/efi_capsule/capsule path
```

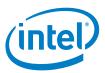

### Programming Flash on the **11 Board Using DediProg**

You can use a DediProg\* SF100 SPI Flash Programmer and the associated flashing software to program your board.

Note: These steps require the Flash+PlatformData.bin file that was created in Section 9.

Once the software has been installed and the programmer is connected to the board, **open a new terminal session**, and run the DediProg Engineering application.

Use the following steps to flash the board:

- 1. Select the memory type if prompted when the application starts.
- 2. Select the File icon and choose the \*.bin file you wish to flash.
- 3. Optionally select the Erase button to erase the contents of the SPI flash.
- 4. Select raw file format.
- 5. Select the Prog icon to flash the image onto the board.
- 6. Optionally select the Verify icon to verify that the image flashed correctly.

Note: Intel recommends that you disconnect the programmer before booting the system.

BSP Build and Software User Guide Order Number: 329687-008US

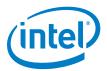

## 12 Booting the Board From SD Card

To boot your board from an SD card and enable persistent rootfs, follow these steps. You can also use this procedure to boot your board from a USB stick.

If you are using an Intel<sup>®</sup> Galileo board, this setup allows you to save your Arduino\* sketch to the board, so it will be able to repeat sketches after board power-down. This also enables a persistent /sketch folder and rootfs.

### Dependencies:

- You ran the command bitbake image-full in Section 6 (or bitbake image-full-galileo if using an Intel® Galileo board)
- Your SD card must meet the following requirements:
  - SD card must be formatted as FAT or FAT32.
  - SD card size must be 32GB (or smaller) and SDHC format.
     SDXC format is **not** supported.
- 1. The output of the build process in Section 6 is found in ./tmp/deploy/images/

Copy the following kernel and root file system files to an SD card:

- boot (directory)
- bzImage
- core-image-minimal-initramfs-clanton.cpio.gz
- image-full-clanton.ext3 **or** image-full-galileo-clanton.ext3 **for the Intel**® **Galileo board**

Be sure to set up your SD card with the files and structure shown below.

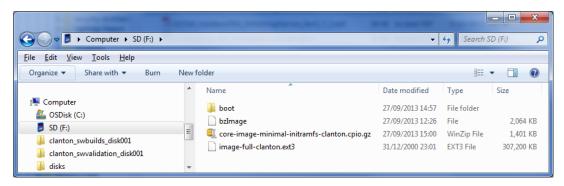

2. Insert the SD card, then power on the board.

**Note:** The first time you boot the board may take several minutes. This is expected behavior due to the SSH component creating cryptographic keys on the first boot.

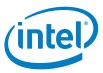

### **Troubleshooting tips:**

To boot from SD/USB, the grub instance embedded in the SPI flash is hardcoded to search for a boot/grub/grub.conf file in partition 1 on the SD/USB card. This is compatible with the factory formatting of most SD/USB devices. By default, the UEFI firmware does not try to boot from SD or USB, it is handled by grub.

If you use an SD or USB device that has been reformatted after manufacturing, you might experience problems booting from it. First, try to boot with a different memory device and see if the problem goes away. If you isolate the problem to a specific SD card, you can restore the factory formatting using this tool from the SD association: <a href="https://www.sdcard.org/downloads/formatter-4/">https://www.sdcard.org/downloads/formatter-4/</a>

It is not recommended to use normal operating system tools to format flash memory devices.

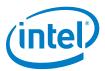

# Part 2 of 2 - Using the BSP Software

This section contains the following subsections:

- 13. Capsule Update
- 14. Capsule Recovery
- 15. Signing Files (Secure SKU only) [Linux build environment only]
- 16. Enabling the OpenOCD Debugger

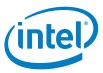

## 13 Capsule Update

The BSP software provides a mechanism to update SPI flash contents based on EDKII capsules. These capsules contain a BIOS, bootloader, and compressed Linux run-time system sufficent to boot a Quark-based board, such as the Intel<sup>®</sup> Galileo board. Capsule update is comprised of the following high-level steps:

- Building a Flash.cap capsule file
- Connecting a USB key or SD card that contains this file to the board
- Running the capsule update mechanism as described in <u>Section 10.1</u> or <u>Section 10.2</u>.

**Note:** If you have a secure SKU board (Industrial/Energy or Transportation Reference Design), you **must** update your board using the Linux\* run-time system (Section 10.2).

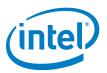

## 14 Capsule Recovery

The BSP software provides a mechanism for the SPI flash contents to be recovered if the board will not boot. For example, if power was lost during a normal SPI flash update, the board would be unbootable.

Capsule recovery is comprised of the following high-level steps:

- building a FVMAIN.fv recovery file
- connecting a USB key with this file to the board
- booting the board in recovery mode

**Note:** If you are using the Intel<sup>®</sup> Galileo board, refer to the *Intel*<sup>®</sup> *Galileo Board User Guide* for details. For other boards, contact your Intel representative for details on how to boot in recovery mode.

· waiting for the recovery firmware to update the SPI flash and reboot the board

Booting in recovery mode is board specific. Please refer to the board user guide for details.

Alternatively, the SPI flash contents can be recovered using a DediProg\* SF100 SPI Flash Programmer and the associated flashing software to program your board as described in Section 11.

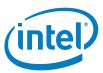

# 15 Signing Files (Secure SKU only) [Linux build environment only]

This step is optional for most users; it is only needed for booting on a secure SKU.

Dependencies: libssl-dev

All files located by grub require signature files for verification. This includes kernel, grub.conf, bzImage, and core-image-minimal-initramfs-clanton.cpio.gz.

The SPI Flash Tools package includes the Asset Signing Toolset, an application used for signing assets for secure boot. Follow the steps below to compile the signing tool, then sign assets.

For complete details on the Asset Signing Toolset, including all of the command line options, refer to the  $Intel^{\textcircled{@}}$   $Quark^{\texttt{TM}}$  SoC X1000 Secure Boot Programmer's Reference Manual (see  $\underline{Appendix}$   $\underline{A}$ ).

**Note:** For convenience during development, the software release includes a default Private Key key.pem file. During development, all assets are signed with the default key that is stored in the config directory. The default key **cannot** be used in a production system; it is not secure due to its inclusion in the release package. Contact your Intel representative for details.

**Open a new terminal session** and use the following commands:

```
# cd spi-flash-tools
# make asset-signing-tool/sign
```

After compiling the signing tool, you can sign assets as shown in the following example:

```
# path/to/spi-flash-tools/asset-signing-tool/sign -i <input file>
-s <svn> -x <svn index> -k <key file>
```

The output for this example is a signed binary file called <input file>.signed in the same directory as the <input file>.

To create a separate signature file, pass the -c command line option which creates <input file>.csbh as output in the same directory as the <input file>.

To get a full list of command line options, run the signing tool with no option.

The signature files can be copied onto a USB stick or SD card and must comply with the following requirements:

- Each .csbh file must be in the same directory as the corresponding non-signed file.
- grub.conf must be located in the /boot/grub/ directory.
- Other files can be placed anywhere as long as grub.conf is configured with their location.

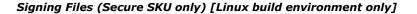

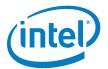

The screenshots below show an example SD card with signature files:

- Copy signature files core-image-minimal-initramfs-clanton.cpio.gz.csbh and bzImage.csbh to the root directory.
- Copy grub.cbsh to the /boot/grub/ directory.

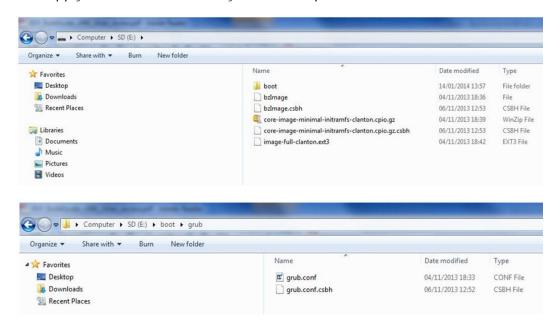

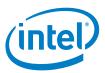

# 16 Enabling the OpenOCD Debugger

Complete instructions for using the OpenOCD debugger can be found in the *Source Level Debug using OpenOCD/GDB/Eclipse on Intel*<sup>®</sup> *Quark*<sup>TM</sup> *SoC X1000 Application Note*, refer to Appendix A.

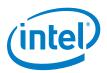

## Appendix A Related Documents

The documents in the following table provide more information about the software in this release.

| Document Name                                                                                                    | Number |
|----------------------------------------------------------------------------------------------------|--------|
| Intel® Quark™ SoC X1000 Board Support Package (BSP) Build and Software User Guide (this document)                                                                                                | 329687 |
| Intel® Quark™ SoC X1000 Software Release Notes                                                                                                    | 330232 |
| Intel® Quark™ SoC X1000 Secure Boot Programmer's Reference Manual                                                                                                    | 330234 |
| Intel® Quark™ SoC X1000 Linux* Programmer's Reference Manual                                                                                                    | 330235 |
| Intel® Quark™ SoC X1000 UEFI Firmware Writer's Guide                                                                                                    | 330236 |
| EDKII Update for Intel® Quark™ SoC X1000 Software Release Notes                                                                                                    | 330729 |
| Source Level Debug using OpenOCD/GDB/Eclipse on Intel® Quark™ SoC X1000 Application Note <a href="https://communities.intel.com/docs/DOC-22203">https://communities.intel.com/docs/DOC-22203</a> | 330015 |
| Intel® Quark™ SoC X1000 Datasheet <a href="https://communities.intel.com/docs/DOC-21828">https://communities.intel.com/docs/DOC-21828</a>                                                        | 329676 |
| Intel® Quark™ SoC X1000 Core Developer's Manual<br>https://communities.intel.com/docs/DOC-21826                                                                                                  | 329679 |
| Intel® Quark™ SoC X1000 Core Hardware Reference Manual<br>https://communities.intel.com/docs/DOC-21825                                                                                           | 329678 |
| Intel® Galileo Board User Guide https://communities.intel.com/docs/DOC-22475                                                                                                    | 330237 |

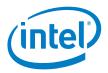

## Appendix B SPI Flash Tools

The main functionality of the SPI flash tools is provided by a Make file. By default the Make file should be called from within a directory with a valid layout.conf and will output a flash binary and capsule.

Example of usage is in section 6.2 Build a Small Linux for SPI Flash.

The Make file provides a number of targets which can be used to change the behavior or output of the tool:

- all (default) creates the flash binary, capsule and recovery image
- raw create only the flash binary
- capsule create only the capsule
- recovery creates a recovery image
- · clean delete all intermediate files in the current directory
- sysimages Search all subdirectories for a layout.conf file and if found build the images
- sysimages-clean as above but calls clean
- sysimages-install as above but copies all of the output files into an "installs" directory

There are also a number of variables which can be prefixed to the Makefile call on the command line to modify the behavior of the tool:

- KEYFILE can be used to select an encryption key to use if assets are being signed
- LAYOUTFILE specify the name of a layout file if it has a non-standard name
- PDAT\_IN\_CAPSULE include the platform data in the capsule
  - true ==> include the platform data in the capsule
  - false ==> do not include the platform data in the capsule (default false)
- CAPSULE\_FLAGS:
  - 0x00010000 ==> do NOT update MAC addresses
  - 0x00010001 ==> update the MAC addresses (default: 0x00010000)
- CAPSULE\_SVN update CAPSULE\_SVN when changing KEYS for UEFI Secure Boot Systems (default = 0)

Example: KEYFILE=/path/to/key.pem ../spi-flash-tools/Makefile

 PDAT\_INI ==> name of test system pdata .ini file (defaults to platform-data.ini if not given)